# **[Procedimento para compra Online no site padi.com, a partir do Brasil.](https://www2.padi.com/mypadi/)**

Acesse o site PADI Pros, https://www2.padi.com/mypadi/, **faça seu Login** e siga os 5 passos abaixo para a conclusão da compra. **Veja abaixo alguns produtos disponíveis para o idioma português:** 

1

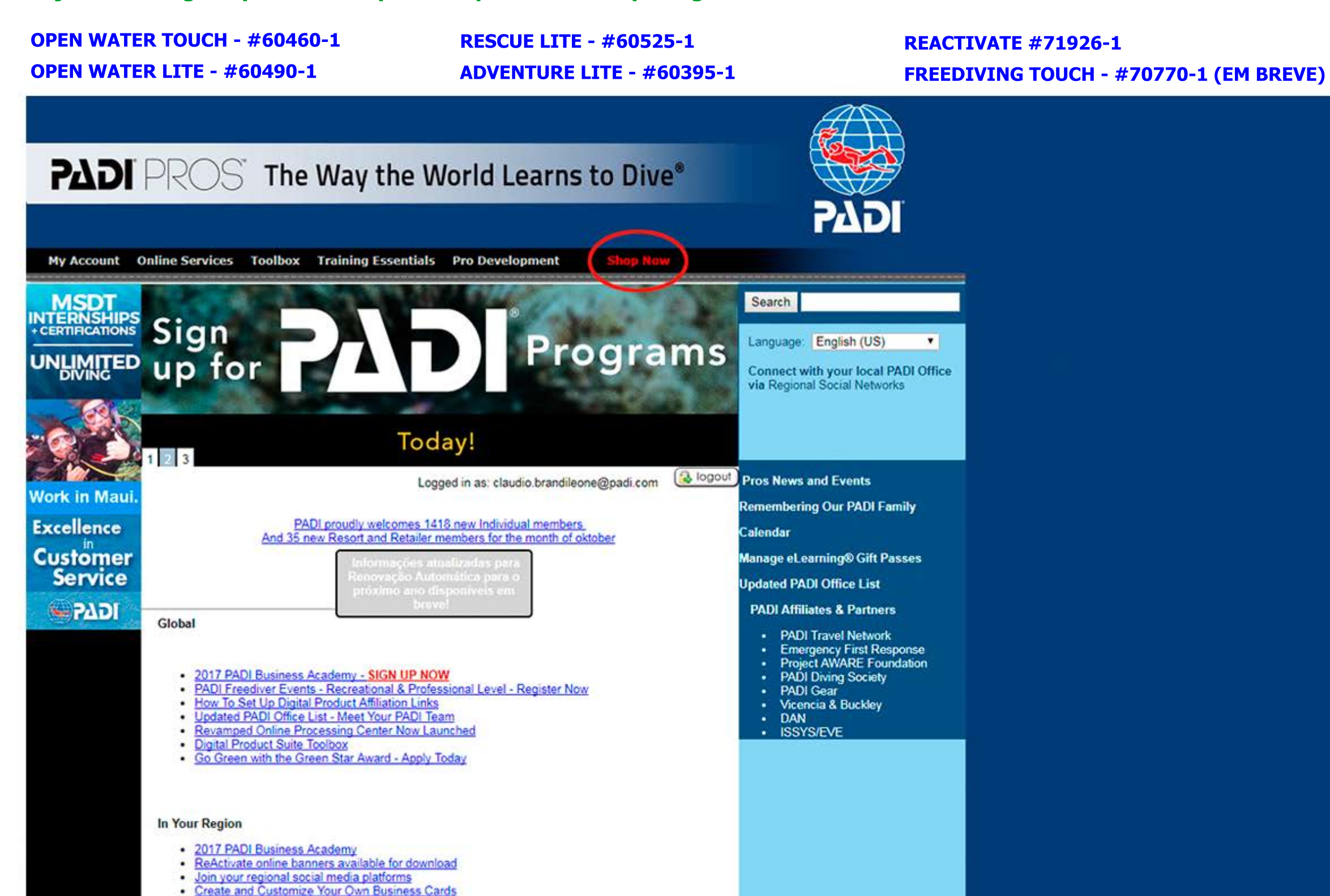

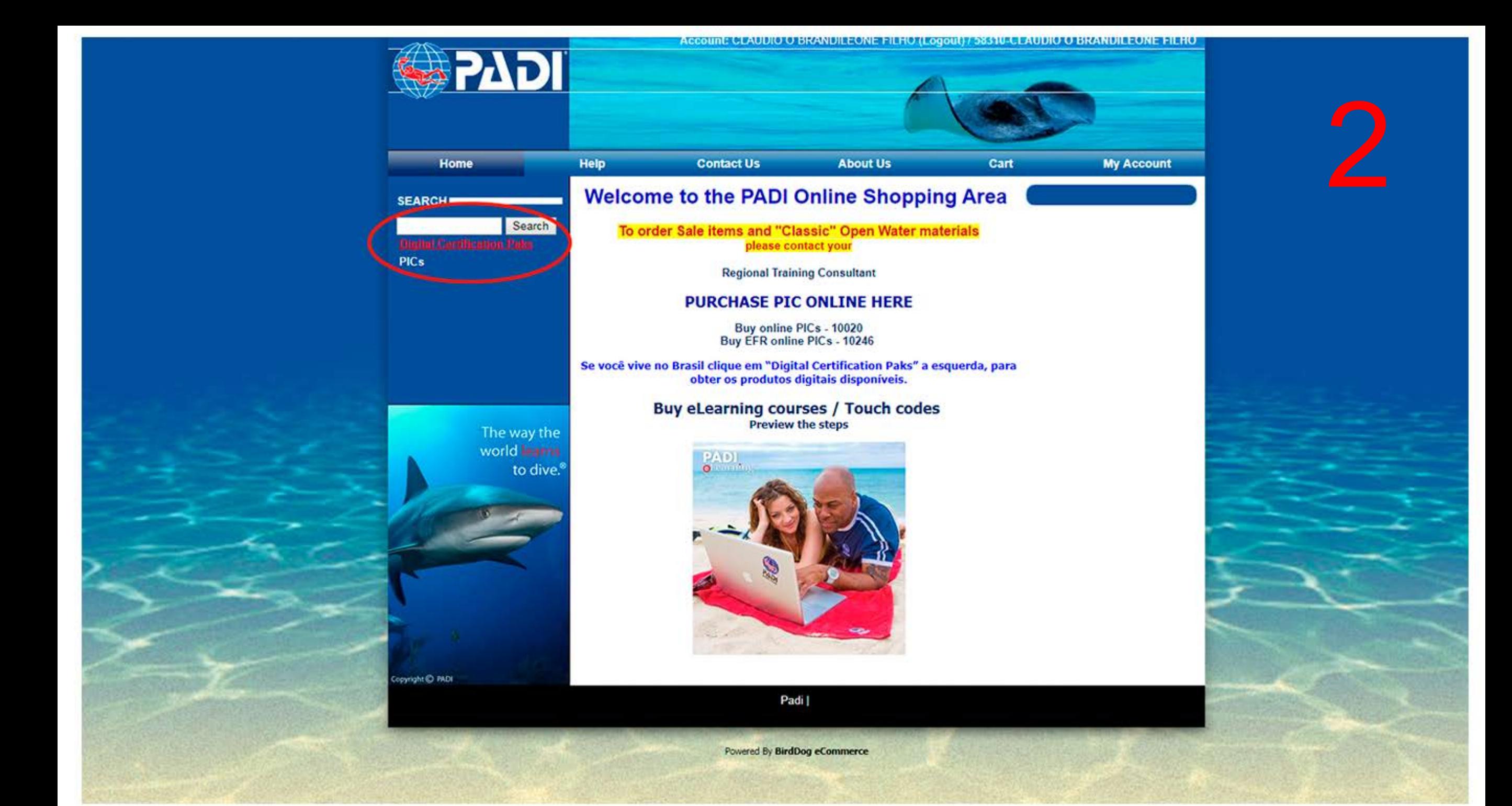

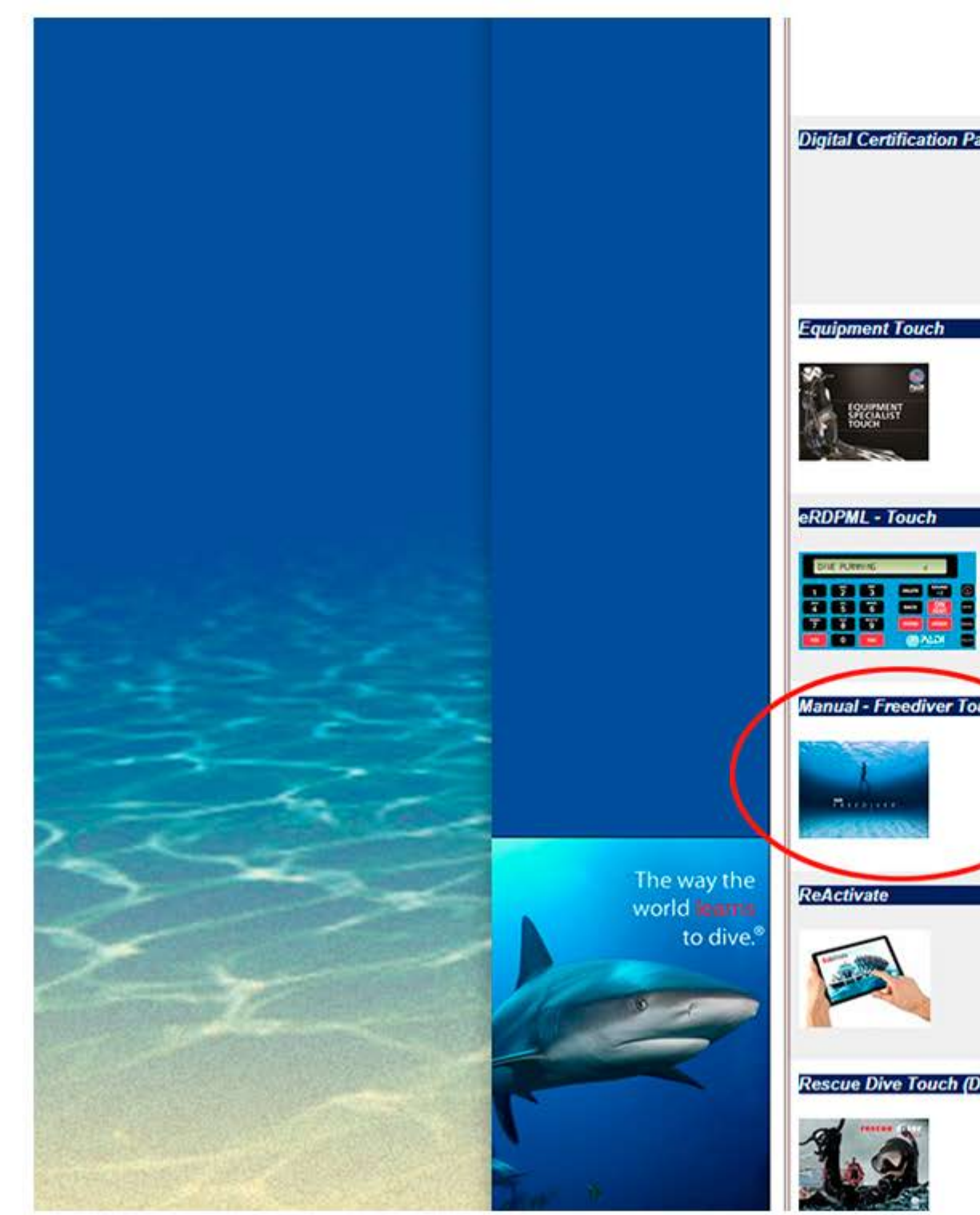

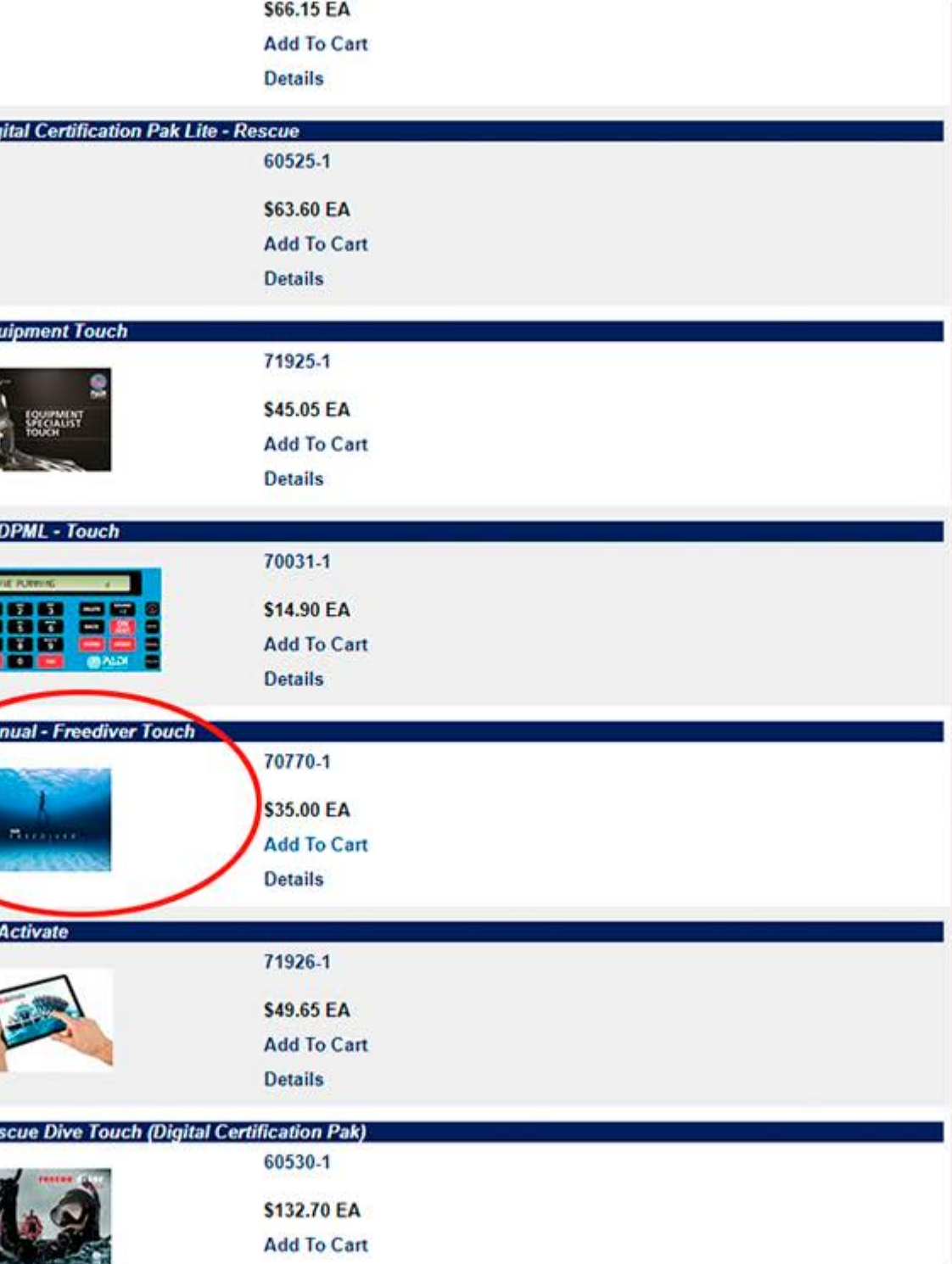

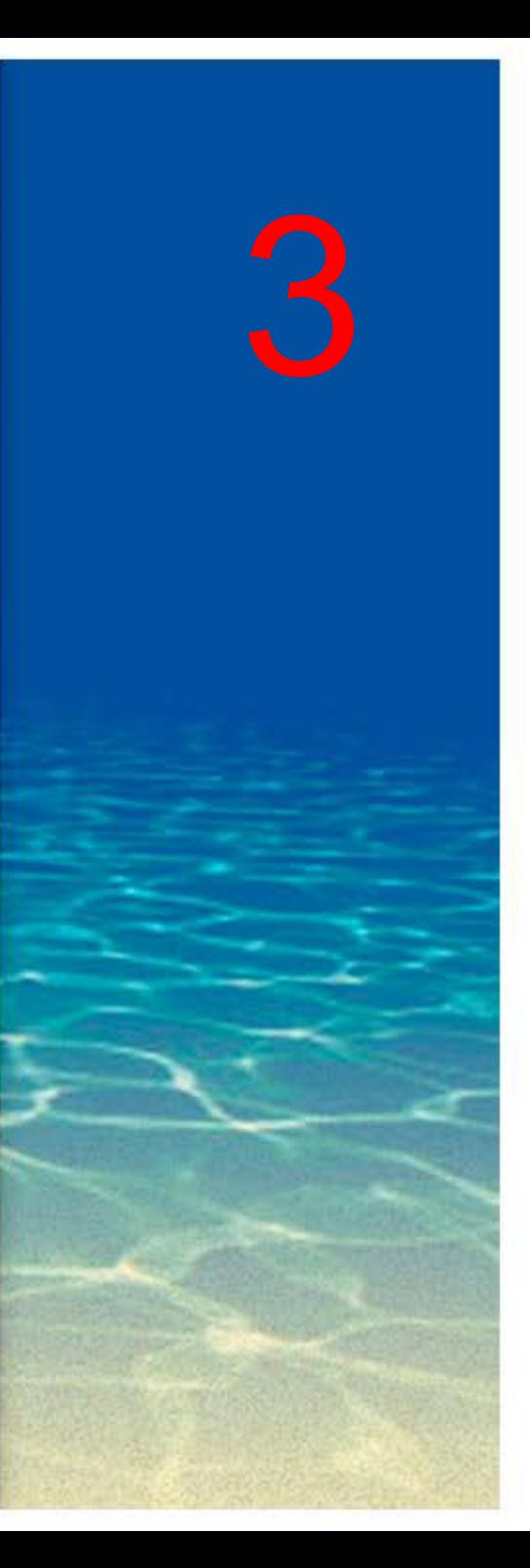

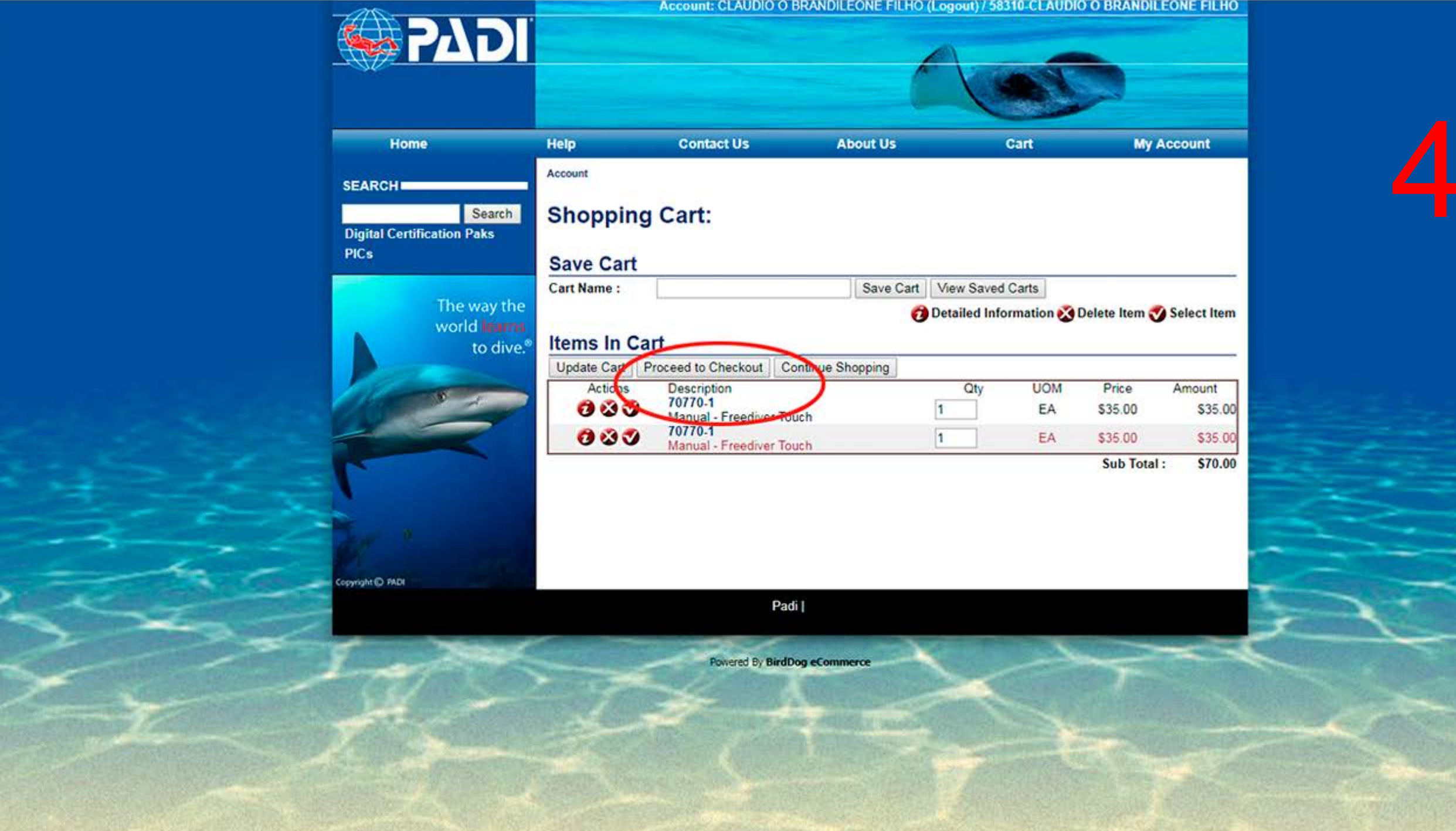

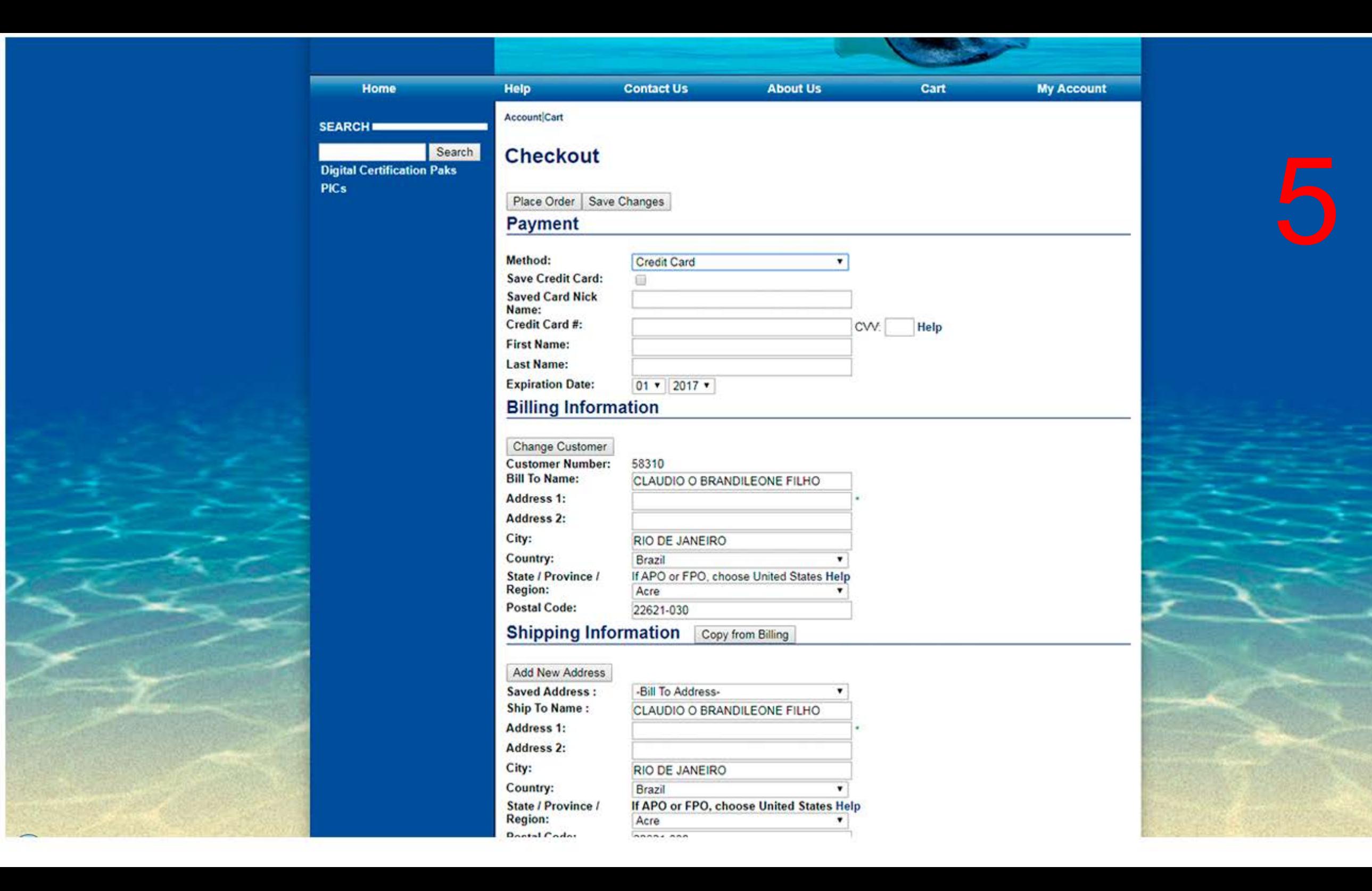

## **Centro de Processamento Online ‐ Manual de Ajuda**

Os links abaixo auxiliam no acesso rápido as seções desse documento:

- **※ [Iniciando](#page-6-0)**
- [Gerencie](#page-6-0) os Códigos Digitais
	- [Atribua](#page-7-0) um código digital
	- [Certifique](#page-8-0) usando um código digital
	- [Informações](#page-9-0) importantes sobre os códigos digitais
	- [Informações](#page-10-0) importantes sobre os códigos do ReActivate
- Pré‐[inscrições](#page-12-0) de Discover Scuba Diving
- Dive Log de [eTraining](#page-12-0)
- Visão Geral de Seção de [Configurações](#page-13-0)
	- Minhas preferências
	- Reimprimir Certificações Temporárias
	- Planilhas
- Processo de [Aplicação](#page-14-0) com visão geral de crédito PIC
- Adicionando [Informações](#page-16-0) do Aluno
- [Inserindo](#page-17-0) Fotos

H.

[Informações](#page-18-0) adicionais

- Aplicação pendente
- Credencial Temporária
- Dicas e maneiras

## <span id="page-6-0"></span>**Documento de Auxílio para Aplicação de PIC Online**

Bem‐vindo ao aplicativo PADI de PIC Online!

O processo do PIC Online ocorre para a certificação de Mergulhados, DSD e ainda EFR. O aplicativo irá notificá‐lo se houver qualquer problema bastando você prestar atenção nas mensagens.

Por razões de segurança, a tela do PIC Online, expira automaticamente se não houver atividade 15 minutos após inicializada.

#### **Iniciando!**

H.

1. Certifique-se de que você tem créditos de PIC online suficiente para processar suas aplicações. Você pode ver o seu saldo na página do Centro de Processamento de PIC Online.

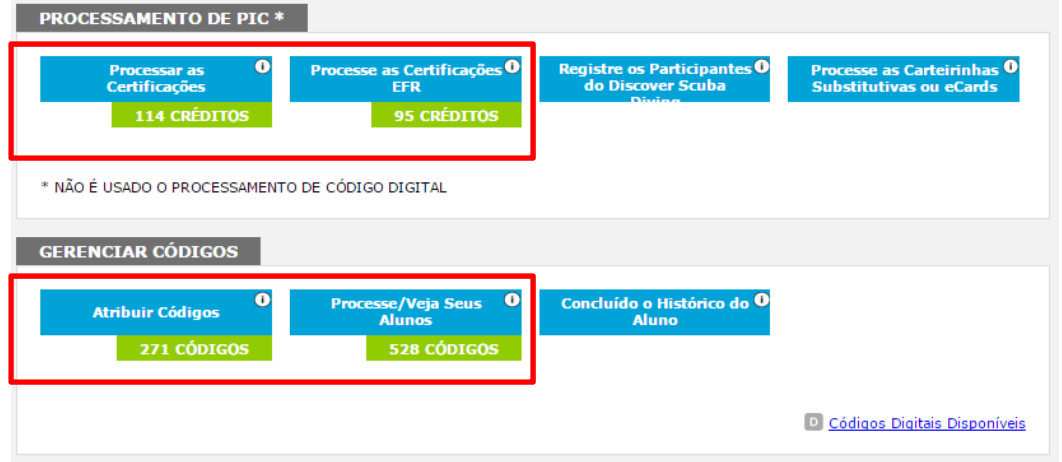

- 2. Solicite aos alunos que preencham o formulário de PIC Online você poderá imprimir esse formulário na página do Centro De Processamento de PIC Online.
- 3. Para auxiliá‐lo a navegar através do aplicativo PIC Online, foram criadas ferramentas de auxílio. Essas ferramentas são identificadas por símbolos  $\Omega$ . Basta passar o mouse sobre o símbolo para ver as dicas úteis que poderão auxilia‐lo.
- 4. O preenchimento do PIC Online irá orientá‐lo quanto a informações que são necessárias a cada campo. Se você não tiver certeza do campo em que está, simplesmente passe o mouse sobre o campo e você terá as informações.

## <span id="page-7-0"></span>**Gerencie os Códigos Digitais**

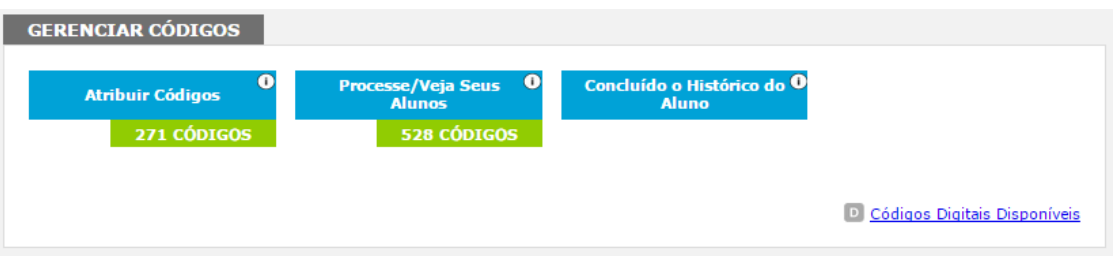

Informações úteis/dicas de navegação para esta seção:

- Quando você faz o pedido de código digital, seu código digital aparecerá pouco tempo depois sob a seção de Atribuir Códigos, desde que não haja problemas no processo do seu pedido por sua sede local Regional da PADI.
	- o Seu pedido irá gerar um código único (e o taxa de processamento da carteira de certificação associada) para cada código digital comprado. **Não há nenhum PIC separado emitido ou creditados na sua conta da Central de Processamento On‐line.**
- Em toda a seção de Gerenciar Códigos, você pode usar filtros projetados para cada página individual para ajudá‐lo a visualizar e localizar rapidamente o seus códigos digitais. Você pode navegar para páginas diferentes diretamente do Online Processing Center Home Page ou selecionar uma exibição diferente no Status Filtros suspensos em cada página ou navegar usando as opções de paginação na parte inferior da página.

Para ver o seu inventário de código digital em um só lugar clique em Atribuir Códigos. Você verá todos seus códigos disponíveis, com as aquisições mais recentes no topo da página. Lembre‐se de usar as suas opções de filtro para diminuir sua lista para facilitar encontrar registros.

#### <span id="page-8-0"></span>**Atribua um código**

Env

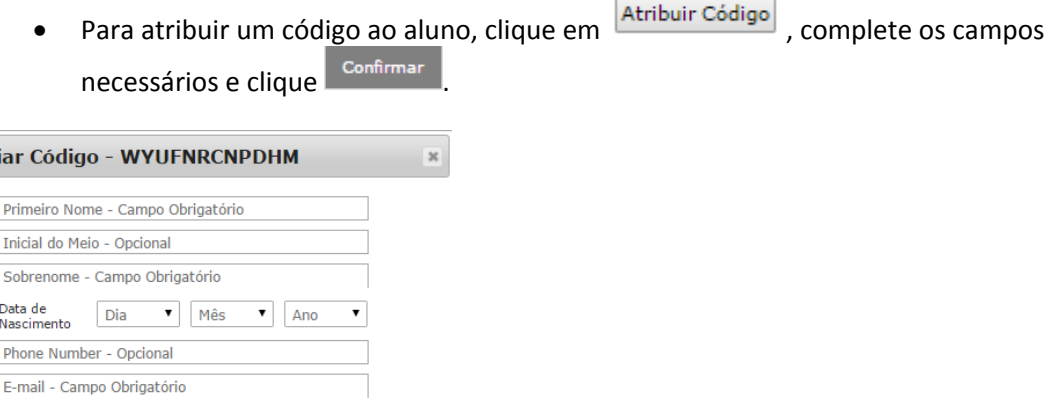

Note: Para cada Código Digital que você atribuir, seu saldo de Códigos Disponíveis diminuirá um, refletindo o total menos aquele código já atribuído. Você terá acesso imediato a todos os códigos depois que eles forem atribuídos para o processamento de certificação. Seu cliente pode registrar o código dele/a e ter acesso ao produto atribuído a qualquer momento.

- o Dentro de minutos, nós enviaremos um e‐mail do nosso escritório PADI Worldwide que aconselha seu cliente sobre como começar o processo de registro. O e‐mail conterá um link que irá encaminhá‐los para um aplicativo aonde eles vão registrar ou fazer login com um login existente da PADI. Seu cliente irá preencher o nome de usuário e senha caso já tenham um Login PADI.
	- Caso seu cliente tenha que criar um Nome de Usuário e Senha, o endereço de e‐mail será usado como seu **Nome de Usuário**. Note: todos usuários devem ter um endereço de e‐mail exclusivo para redimir seu código digital.
	- Seu cliente também deverá fornecer um endereço de correio completo durante o processo de registro.

## **Certifique usando um código digital**

 Quando estiver pronto para certificar um estudante que tenha sido atribuído ou comprou um código digital e se afiliou com sua loja/resort, clique em **Processar/Veja Seus Alunos**. Você verá todos os códigos disponíveis, classificados por data de atribuição mais recente. Basta localizar o aluno que deseja certificar e

clicar em **Processar** 

H.

o Você pode reenviar e-mails de código digital através desta seção clicando em <u>Letemail</u> Simplesmente, verifique o endereço de e‐mail, faça as alterações necessárias e confirme. Se um código digital não foi usado, nós reenviaremos o e‐mail aconselhando o seu cliente a usar seu código. Se o código já foi usado, nós enviaremos o e‐mail confirmando sua redenção do código.

4 PADI Online Processing Center Help document | Ref 26 August 2015

<span id="page-9-0"></span>o Se você tiver atribuído um código digital para um estudante e deseja reatribuir esse código para outro aluno, você pode executar essa função clicando **Remover** . Esta ação irá retornar o código digital

selecionado para a lista de códigos disponíveis o Você também pode usar esta seção para **Buscar Estudante para Processar** – use esta função para procurar referências ou lista de pendências de atribuição de código digital.

- Opções disponíveis para você são pela PADI ID, código digital, primeiro e último nome e data de nascimento (opcional). Você pode encontrar estas informações no PADI eRecord.
- Os alunos que você selecionar para processamento aparecerão na parte inferior da página. Você pode continuar a "Processar" vários estudantes através da sua lista de pendências de atribuição de código digital ou continuar a procurar estudantes na seção e busca de Estudante para Processar.
- Quando você estiver pronto para processar o registro do aluno(s), clique em Continuar Processando o(s) Aluno(s) Selecionado(s) .
	- Em seguida, você começará o processo normal de processamento desses registros, completando os campos da aplicação de **Informação do Membro Certificado**, **Local de Certificação**, e **Informações da Certificação**. Lembre‐se, você também pode usar configurações previamente salvas para preencher essas seções mais rapidamente!
	- Use o **Histórico de Aluno** para ver os seus alunos.
		- o Qualquer estudante que você tiver atribuído um código aparecerá neste histórico, mesmo se eles completaram sua certificação através de uma referência. Clique em

Detalhes para ver o nome do Instrutor e do Centro.

o Se o seu Centro certificou um estudante que foi uma referência , este estudante não aparecerá no seu Histórico de Aluno. Você pode recuperar sua lista de alunos certificados que incluirá todos os alunos certificados por você no site PADI Pros' .

# **Informações importantes sobre os códigos digitais:**

- Uma taxa de processamento de cartão de certificação é automaticamente incluído com os cursos de eLearning, adquiridos a partir de **31 de dezembro de 2014, às 5:00 pm GMT**. Se você não vê um aluno na sua lista de pendências ou não consegue encontrar o aluno na busca com o seu código ou ID PADI, então o curso que eles adquiriram foi antes da data e hora acima. Para essas certificações, você deve usar a seção "Porcessando PIC " do Centro de Processamento Online.
- Se seu cliente usou seu código de registro antes da sua certificação ser processada, você não conseguirá editar o nome ou data de nascimento porque estes dados foram verificados durante o processo de registro. Entre em contato com a sua sede Regional da PADI para assistência na edição de qualquer dessas informações. Você pode editar o endereço e contactos sem quaisquer restrições.
- **Produtos Touch**: Após a conclusão de cada Revisão de Conhecimento, os alunos recebem um e‐mail confirmando que seu eRecord foi atualizado. O e‐mail contém um link para o Portal PADI eLearning aonde o aluno pode efetuar o login usando o mesmo nome de usuário e senha usada quando eles registraram o seu código de acesso PADI *Open Water*

<span id="page-10-0"></span>*Diver Touch*. Uma vez que eles tenham logado, clique no link View eRecord. Uma vez que o arquivo esteja aberto, eles podem imprimir ou salvar o PDF em seu dispositivo. Assim como com o eLearning, o aluno pode fornecer a seu instrutor com uma cópia em papel do eRecord ou eles podem enviar por e‐mail.

## **Informações importantes sobre os códigos do ReActivate**

- Ao atribuir um código digital para este produto, é necessário localizar uma certificação PADI no arquivo pesquisando pelo número de aluno ou por nome e data de nascimento – **verifique com seu cliente qual o nível de certificação que eles gostariam de substituir** quando a porção do curso na água for concluída.
	- o Este aplicativo irá encontrar todos resultados correspondentes com ou sem inicial do nome do meio.
	- o Se existir uma foto no arquivo, você também será capaz de ver a foto.
	- o Se houver vários resultados correspondentes, nosso sistema pode ter vários perfis para um mergulhador. Você será capaz de ver todas as certificações ligadas a cada perfil.
- Clique no botão ReActivate ao lado do nível adequado
	- o Você será solicitado para exibir o nome do aluno e o nível selecionado para segunda via do cartão de certificação.
	- o Preencha o endereço de e‐mail atual de seu aluno. Lembre‐se, as informações que temos em arquivo podem estar desatualizadas, portanto o preenchimento dessas informações é muito importante.
	- o Nós enviaremos e‐mail em poucos minutos do nosso escritório PADI Wolrdwide que aconselha seu cliente sobre como iniciar o processo de inscrição. As inscrições para este produto é o mesmo que para todos os produtos digitais.

## **Como completar o processamento do ReActivate quando o treinamento acadêmico e na água forem completos**

Se seu aluno completou a Exame Final Online do ReActivate, ele terá acesso a um certificado personalizado do ReActivate para impressão. Um e‐mail de congratulações é também enviado a eles com um link para o certificado. Caso haja problemas na visualização do certificado on‐line, por favor, certifique‐se que o navegador do seu cliente **não** está no modo de Compatibility View. O certificado de conclusão acadêmica ReActivate inclui sua PADI ID e o Código do ReActivate.

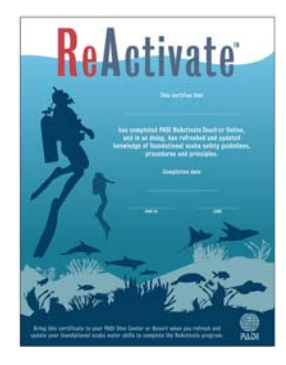

#### **Finalizando as Informações do ReActivate**

Agora mostraremos informações relacionadas com o curso ReActivate.

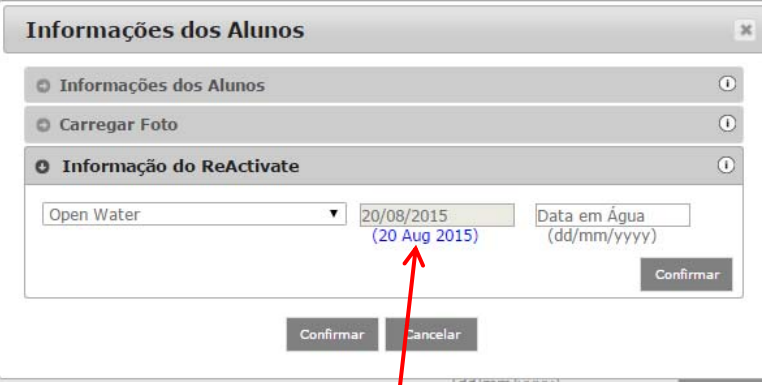

- O nível selecionado no momento da atribuição do código aparecerá.
	- o Se o aluno gostaria de mudar a seleção de nível, você pode fazê-lo aqui.
- Se o exame Final for concluído on-line, a Data Acadêmica aparecerá aqui. Você não pode editar esta data.
	- o Se você concluir o Exame Final do ReActivate pessolamente, você pode inserir a data manualmente
- Agora, você pode preencher a Data na Água e selecionar Confirmar.
	- o Esta ação dará acesso a seçãode Informações do ReActivate.
- Selecione Confirmar para continuar.

- Quando você estiver pronto para processar o registro do aluno, clique em Continuar Processando o(s) Aluno(s) Selecionado(s)
- Você pode continuar a "Processar", vários estudantes da sua lista de pendências de atribuição de código digital ou continuar a buscar estudantes na seção de **Busca de Estudante para Processar**. Se você estiver processando vários estudantes, você precisará processá‐los como uma classe, correspondendo o nível de certificação com cada aluno. Por exemplo, todos os alunos do ReActivate que querem seu cartão de Advanced Open Water substituídos podem ser processados como uma classe.

## <span id="page-12-0"></span>**Pré‐inscrições de Discover Scuba Diving**

Você pode aumentar o número das suas Pré‐inscrições de Discover Scuba Diving compartilhando seu link/URL com potenciais alunos, publicando em seu site, compartilhando em seus sites de redes sociais, compartilhando no seu ScubaEarth ® e muito mais.

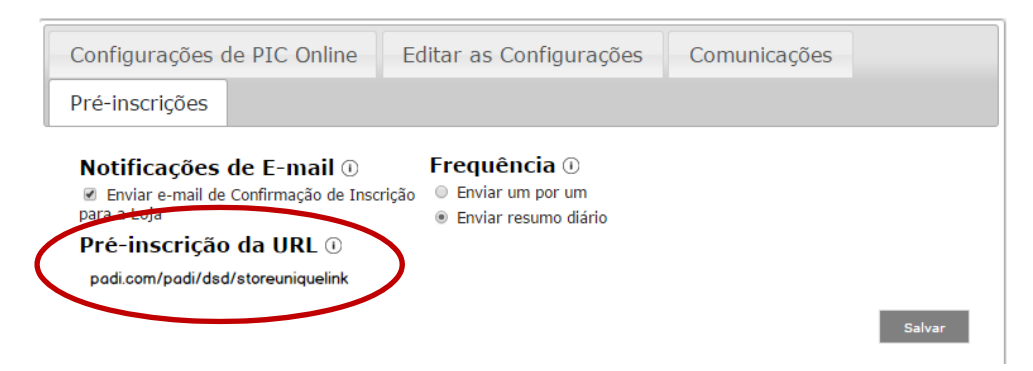

- Nós incluímos opções de comunicação para Pré‐inscrições de Discover Scuba Diving
	- o Se você está logado como uma loja você tem a opção de optar por não receber e‐mails de confirmação. Desmarque a opção para optar por receber e‐mails de confirmação de Pré‐inscrições de Discover Scuba Diving.
- Se você optar por receber notificações por e‐mail de confirmação de Pré‐inscrições de Discover Scuba Diving, você tem uma escolha de duas opções de freqüência.
	- o Individual ‐ enviará um e‐mail de confirmação para cada aluno quando eles completarem a pré‐inscrição
	- o Resumo Diário ‐ irá enviar um único e‐mail na manhã seguinte que resume as Pré‐ inscrições de Discover Scuba Diving do dia anterior.

Usando o seu link, os interessados na pré‐inscrição de Discover Scuba Diving preencherão suas informações, incluindo informações de contato e data desejada do curso. Este registro irá povoar sua lista de pré‐inscrição de Discover Scuba Diving.

#### <span id="page-13-0"></span>**Dive Log de eTraining**

Esse recurso só é visível para instrutores após o login no Site PADI Pros' usando seu username e senha pessoal. Instrutores podem aprovar ou negar mergulhos de treinamento pendentes que foram enviados por seus alunos para revisão. Se você optar por recusar o registro de mergulho, o aluno tem a opção de editar o mergulho com base em seus comentários e o reenviar para aprovação final.

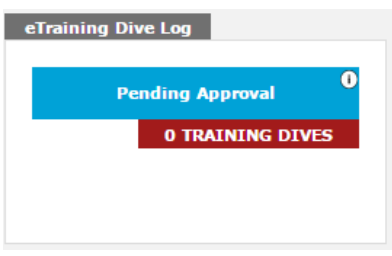

H.

## **Vamos falar sobre a seção de Configurações!**

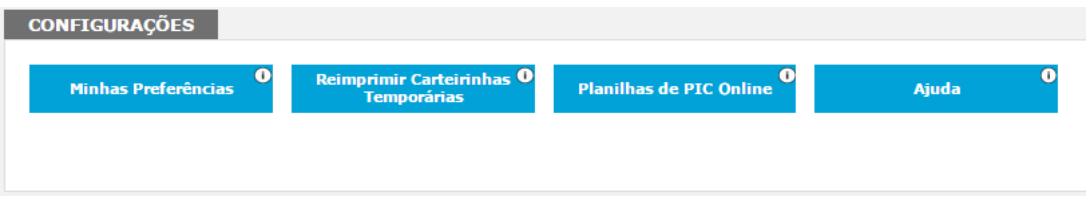

• **Minhas preferências** permite definir perfis de "lembre de mim" que podem preencher automaticamente o Centro de Processamento de Aplicação Online quando selecionado. Nesta seção, você também pode estabelecer suas preferências relacionadas a e‐mails de confirmação de processamento on‐line do estudante.

• **Reimprimir Certificações Temporárias** permite que você recupere cartões temporárias por 90 dias. Você tem várias opções nesta página para filtrar e classificar a lista. No mínimo, você precisará definir o período de tempo usando o filtro na segunda coluna.

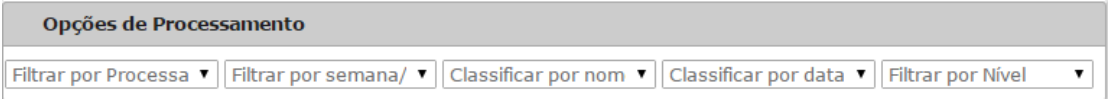

• **Planilhas** devem ser preenchidas pelos seus alunos para facilitar seu processo de entrada.

## **Configurações do PIC Online**

<span id="page-14-0"></span>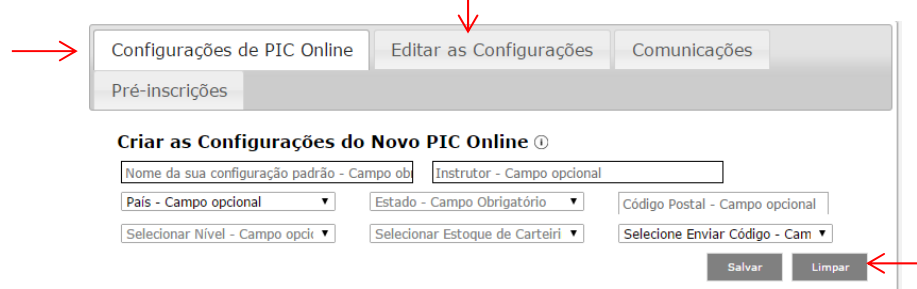

- Criar novas configurações ou Editar/ Excluir as existentes criar o máximo de informações que você gostaria. Você pode configurar um máximo de 10 configurações exclusivas. Configurações são exclusivas para a conta, por isso se você está cadastrado no PADI Pros como um Centro/Resort, as configurações serão relacionadas apenas com a loja.
- O botão "Voltar" irá levá‐lo para a página Centro de Processamento de PIC Online.

#### **Comunicações**

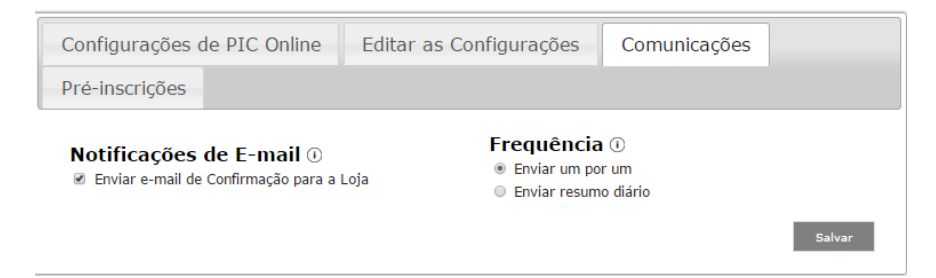

#### **Email de Notificações e Frequência**

- Se você preferir, você tem a opção de excluir a notificação de envio do e‐mail do Pic Onine. Marque ou desmarque a caixa de notificações. Nota: As escolhas pessoais fazem com que o Membro defina que as mensagens de notificações de confirmação do PIC Online sejam enviadas ou não para os Membros.
- Se você optou por receber as notificações de e‐mail do PIC Online, você tem as opções!
	- o Individual se você escolher esta opção, nós enviaremos um e‐mail de confirmação para cada aluno processado.
	- o Resumo Diário ‐ se você escolher esta opção, nós enviaremos e‐mail com um "Resumo Diário" no início da manhã do dia útil seguinte que vai resumir as atividades de processamento PIC Online do dia anterior.

## **Processando o PIC Online**

**Créditos de PIC Online (Mergulho e EFR)** aparecem na parte supeior da tela. Ambos podem ser vistos, pendentes e disponíveis.

**Doações para o Projeto AWARE™** irá aparecer no topo da tela e irá exibir a moeda apropriada com base no resgistro do usuário em £, €, \$ (USD, AUD, CAN).

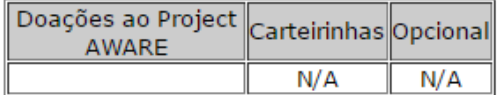

**Seções** – clique no botão Confirmar para prosseguir o preenchimento. Caso você não tenha preenchido algo, a aplicação irá alertá‐lo.

- **Opções de Processamento** estabelecem o tipo de aplicação e modo de processamento.
	- o Use suas configurações estabelecidas para preencher esta seção do aplicativo. Se você tem um nível de certificação relacionados com o solicitado, o aplicativo escolherá automaticamente o tipo de aplicação. Em seguida, selecione o modo de processamento (Aluno ou Turma).
	- o Se você não estiver usando uma configuração pré‐estabelecida, selecione o tipo de aplicativo apropriado (Mergulho, DSD ou EFR) e modo Manual de Processamento.
- **Informações do Membro Certificador** define que completaram o treinamento.
- **Local de Certificação** define onde o curso foi ministrado. Dependendo do País selecionado, o aplicativo do PIC Online irá direcioná‐lo caso um Estado e Código Postal sejam informações necessárias.
- **Informações da Certificação**

- o Define Data da Certificação use a Ferramenta do Calendário ou digite manualmente a data.
- o Nível é filtrado por Membro e Dive Center/ Resort definido na seção Informações do Membro Certificador.
- **Tipo de Credencial** dependendo do nível de certificação, você pode ter a opção de selecionar um modelo limitado da edição do Projeto AWARE. É necessário uma doação minima de £, €, \$10 (USD, AUD, CAN) para solicitar essa versão. Doações ao apoio e proteção dos oceanos através do Project AWARE Foundation, uma organização registrada e sem fins lucrativos. As doações podem ser dedutível onde permitido.
- **STC** Define o local para onde será enviada a Credencial.

#### <span id="page-16-0"></span>**Inserindo Dados do Aluno**

 Quando você tiver concluído a parte superior do aplicativo, você será solicitado a adicionar Informações do Aluno. Clique no botão para continuar

a a construction de la proprietation de la proprietation de la proprietation de la proprietation de la proprie

**Pesquisa de Aluno** está disponível para você para consultar informações de alunos.

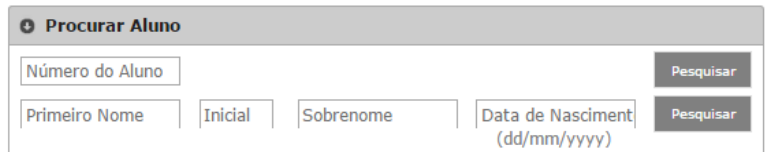

- o Você pode procurar por Número ou Nome do aluno / Inicial / Sobrenome / Data de Nascimento. Se o registro for existente, você irá visualizar os dados do aluno, juntamente com uma pequena foto (caso ela tenha sido incluída).
- o Se esse aluno já foi certificado, nós vamos mostrar todo o endereço e informações de contato na tela. Se você precisar alterar qualquer uma dessas informações, clique no campo apropriado e faça a alteração.
- o Se esse aluno ainda não foi certificado, você vai precisar completar os campos dessa página, o endereço, telefone e, e‐mail.
- Se você não deseja buscar um aluno, clique no primeiro campo de nome para iniciar o seu processo de inserir dados na seção **Informações do Aluno**.
	- o Você pode prosseguir para o próximo campo, selecionando Tab no seu teclado ou clicando no campo.

 $\circledcirc$ 

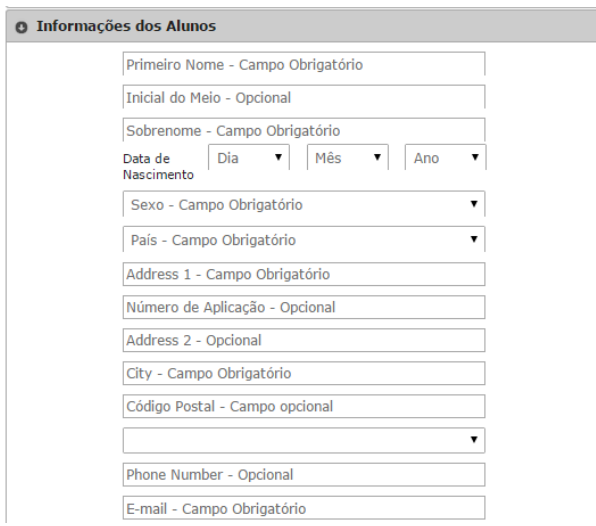

<span id="page-17-0"></span> Seu aluno poderá definir o tipo de notícias e atualizações que pretenderá receber. Por favor solicitem ao seu aluno definir na planilha de PIC Online.

Eu não desejo receber correspondências relacionadas ao marketing da PADI Eu escolho receber correspondências de Parceiros PADI, tais como o Project AWARE e terceiros selecionados

- Doação ao Projeto AWARE campo opcional
	- o Digite um valor de doação mínimo exigido de €, £, \$10 (USD, AUD, CAN) necessários para receber a versão limitada da Credencial edição Project AWARE. Doações dão apoio e proteção dos oceanos através do Project AWARE Foundation, uma organização registrada sem fins lucrativos. As doações podem ser dedutível, onde é permitido.

Quando tiver concluído esta seção, selecione

## **Inserindo Foto**

Se você tiver selecionado "Mergulho" como seu tipo de aplicativo, você vai ver a seção Enviar Foto. Se você está inserindo dados de DSD ou EFR, você não verá essa seção.

#### **Carregar Foto**

H.

● Se a foto está em arquivo, aparecerá uma mensagem. Você pode optar por usá-la, selecionando "Use foto" ou baixar (upload) outra foto, selecionando "Escolha Nova foto".

 $\odot$ 

- Se você optar por baixar (upload) um novo arquvo, o aplicativo PIC Online irá orientá-lo sobre os requisitos necessários.
- Caso tenha problema com o carregamento (upload) que você está tentando fazer, o aplicativo lhe enviará a seguinte mensagem:
	- o Se você precisa **redimensionar a foto**, acesse http://webresizer.com/resizer/, depois baixe (upload) a nova foto. A novo foto será otimizada e processada. Você precisará fazer o download da nova foto otimizada para o seu computador para que você possa fazer o carregamento (upload) dessa foto que será usada durante o Processo de Aplicação.
- Selecione<sup>Confirmar</sup> para continuar.

#### <span id="page-18-0"></span>**Aplicações Pendentes**

- O registro do aluno, que você acabou de inserir, agora aparecerá na seção Aplicação Pendente.
- Editar Se você deseja editar qualquer uma das informações do aluno, selecione  $\Box$  então você poderá optar em editar as informações de certificação do aluno.

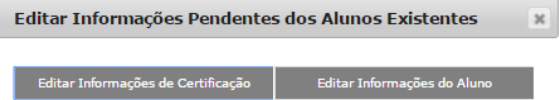

- o Você não poderá alterar o nome ou data de nascimento de um aluno se o você usou a função "Consultar Aluno". Você vai precisar entrar em contato com a Sede Regional da PADI local, para fazer as alterações necessárias.
- Quando você estiver pronto para enviar a aplicação, selecione

Processar Pedidos Pendentes

- o Se você tiver quaisquer encargos incorridos no Project AWARE, você será solicitado a inserir os dados do cartão de crédito na seção **Informação de Pagamento** e clicar Ordem de processamento .
- o Se houver algum problema de pagamento, o Aplicativo PIC Online irá orientá‐lo.

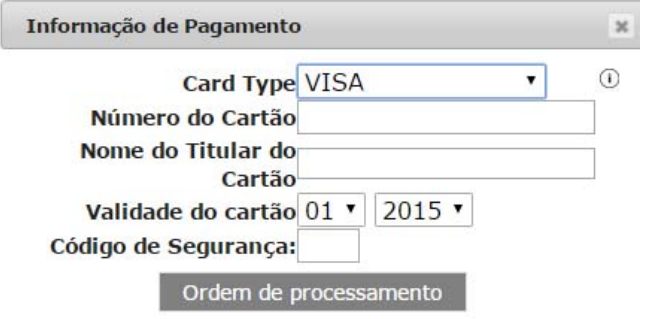

Condicão

H.

- o O Aplicativo PIC Online irá confirmar o processamento, exibindo um ícone <sup>o</sup> na coluna da seção de **Aplicação Processada**.
- o Se houver algum problema de processamento dos alunos a Aplicação permanecerá Pendente . e

irá exibir um ícone **soluna** | na coluna. Clique em Detalhes para exibir o problema.

- o Se você está inseguro sobre como lidar com o processamento da Aplicação de PIC Online, por favor, entre em contato com a Sede Regional da PADI local para obter informações.
	- 14 PADI Online Processing Center Help document | Ref 26 August 2015

## **Credencial Temporária – Seção de Aplicação Processada**

Carteirinha Você pode visualizar uma Credencial Temporária clicando no botão **Elemporária** ao lado do nome do aluno ou você pode ver uma **Turma** clicando

- Você pode imprimir uma credencial temporária após visualiza‐la na tela.
- Você também pode optar em enviar um e‐mail para o aluno que irá proporcionar‐lhe um link para sua credencial temporária por 90 dias. Apenas selecionando

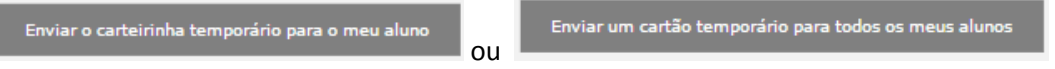

o Nosso escritório PADI Worldwide vai programar e enviar o e‐mail dentrod e laguns minutos.

## **Dicas e Maneiras**

H.

Você pode rapidamente processar vários níveis para o mesmo aluno, quando o Modo de Processamento do aplicativo selecionado for "Aluno".

- A seção **Informações de Certificações** irá expandir e permitir que você escolha uma nova data de certificação, por nível, tipo de credencial e STC para o próximo nível (mesmo aluno) ‐ para adicionar informações do aluno, você precisa mudar o nível "Aluno" para a seção de "Aplicação Pendente".
	- o Se o nível permitir, você pode selecionar um novo tipo da credencial.
	- o Você poderá selecionar um STC diferente para cada credemcial.

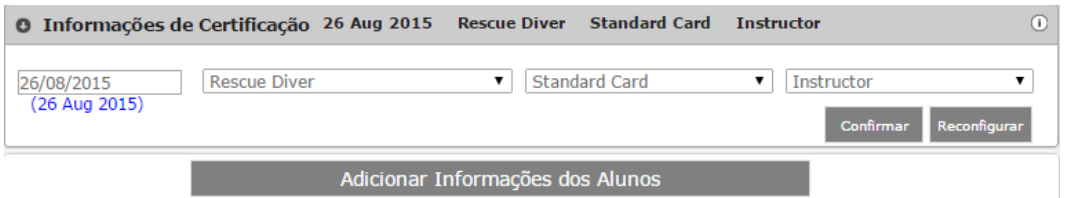

- Selecione Adicionar Informações do Aluno para adicionar um novo nível.
- Quando você estiver pronto para processar, clique em

Processar Pedidos Pendentes

## **Aplicações Pendentes**

H.

Se você tem alunos listados na seção Pedidos Pendentes e você perde a conexão com a Internet ou você tem que fechar seu navegador, iremos lembrá‐lo que você tem pedidos pendentes da próxima vez que você visitar a página do Centro de Processamento PIC Online.

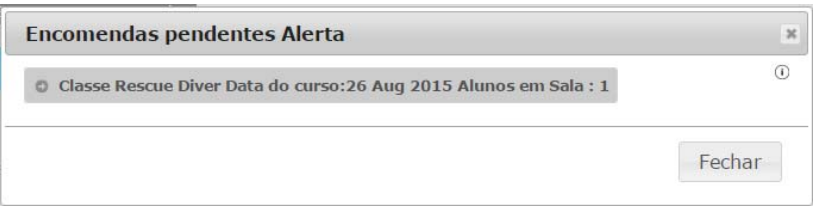

- Vamos manter os pedidos pendentes durante 7 dias após 7 dias a ordem será automaticamente excluída.
- Cada pedido é resumido para você retomar processamento ou excluir o pedido pendente clicando no pedido apropriado. Se você retomar o processamento, você não pode adicionar alunos adicionais nesse pedido.
- Ordens pendentes não removem créditos de PIC Online da sua conta.
- Você precisa garantir que você tem créditos de PIC Online suficientes para retomar seu pedido pendente de processamento. Se não, o aplicativo irá notificá‐lo.
- Você pode optar por ignorar o alerta de pedidos pendentes, clicando em "Fechar". Nós lhe avisaremos de seus pedidos pendentes na sua próxima visita a página do Centro de Processamento PIC Online.